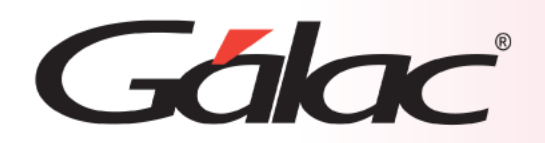

A

# **Sistema Administrativo**

**Instructivo Caja Registradora** 

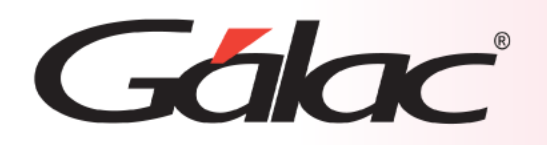

## **Contenido**

- Beneficios
- Insertar Caja Registradora
- Abrir Caja Registradora
- Asignar Caja Registradora
- Cierre de Caja Registradora
- Informes de Caja Registradora
- Facturar como operador de caja

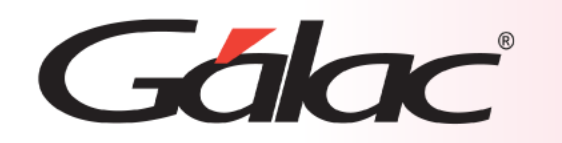

Una caja registradora que admite "multimoneda" ofrece varios beneficios significativos para los negocios que atienden a clientes que utilizan diferentes monedas. Algunos de los beneficios clave incluyen:

- Precisión en los cálculos.
- Mejora la satisfacción del cliente.
- Ahorro de tiempo.
- Evita la volatilidad de los tipos de cambio.
- Adaptabilidad a diferentes mercados.
- Transparencia.
- Mejora de la imagen de la marca.
- Reducción de errores.

Una caja registradora que admite "multimoneda" ofrece una serie de ventajas que van desde la comodidad y satisfacción del cliente hasta la precisión en los cálculos y la eficiencia operativa para los negocios que operan en un entorno globalizado.

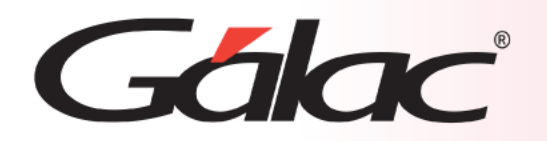

La funcionalidad Cobro Directo en el Sistema Administrativo SAW está directamente asociado con el uso de **Caja registradora**, por tanto, al activar **Cobro Directo**, se desplegará en el módulo de **Menús – Facturación/Cotización/Contrato** una nueva opción de menú llamada **Caja registradora** → **Gestionar Caja Registradora**, a través de la cual se administran toda la información relacionada con esta, como son **Consultar, Insertar, Modificar, Eliminar, probar el comando de Abrir Gaveta, Asignar Caja e Informes.** Lo primero a realizar es configurar una **Caja registradora**, en caso de no hacerlo el sistema solicitara configurar una al momento de insertar la primera factura con **Cobro Directo.**

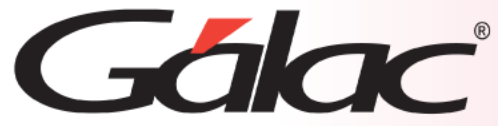

El Sistema Administrativo te permite insertar tantas cajas registradoras como requieras. Para ello sigue los pasos enumerados: Software Administrativo 1 Caja Registradora Haz clic en 信 ත්  $\overline{\mathsf{Q}}$ ↗ Insertar Insertar Modificar Eliminar **Crear Caia** Consultar Buscar Informes Genérica Administra Especial Consultas Gestionar Gestionar Configurar Buscar **Nombre Caja Usa Maquina Fiscal** Modelo de Maquina Fiscal **Serial Puerto Maq. Fiscal** A continuación, la ventana Insertar CAJA GENÉRICA COM<sub>1</sub> de Caja: Caja Registradora - Insertar  $\Box$  $\times$ G Caja Reg 4  $\Box$  .  $\times$  $\overline{\phantom{m}}$ Luego haz Caja Regis Caja Registradora - Insertar  $\overline{\Omega}^{\dot{\alpha}}$  $\mathcal{Q}^{\mathcal{Q}}_r$ clic en  $\mathbf{d}^{\mathbf{D}}$ Н Ы × łÖ. **Insertar**<br>Gaveta Serial Insertar Diagnosticar Cancelar Insertar Salir Probar Obtener Diagnosticar Cancelar **Documento Fiscal** Gaveta Serial Documento Fiscal Maquina Fiscal Acciones Gaveta Acciones Gaveta Maquina Fiscal Caja Registradora Máquina Fiscal Caja Registradora | Máquina Fiscal **THEFACTORY** 3 Fabricante Nombre Caja Si usa máquina 2 Modelo Bixolon SRP 270 Usa Gaveta Г fiscal, ingresa los Ahora ingresa Tipo de Conexión. **Puerto Serial** datos en esta los datos COM1 Puerto COM1 Puerto sección solicitados en #0#0 Comando Abrir Gaveta de Dinero  $\Box$ esta sección Usa Tecla de Acceso Rápido para Abrir Gaveta Serial Permitir Abrir Sin Supervisor. 00000000 Último Núm. Comp Fiscal  $\Box$ 00000000 Usa Máquina Fiscal Último Núm. Nota de Crédito

14/03/2024 5

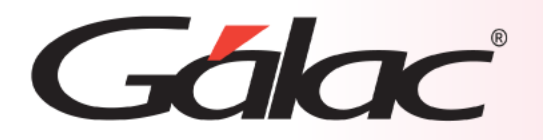

## **Abrir Caja Registradora**

#### Para abrir la caja registradora sigue los pasos enumerados

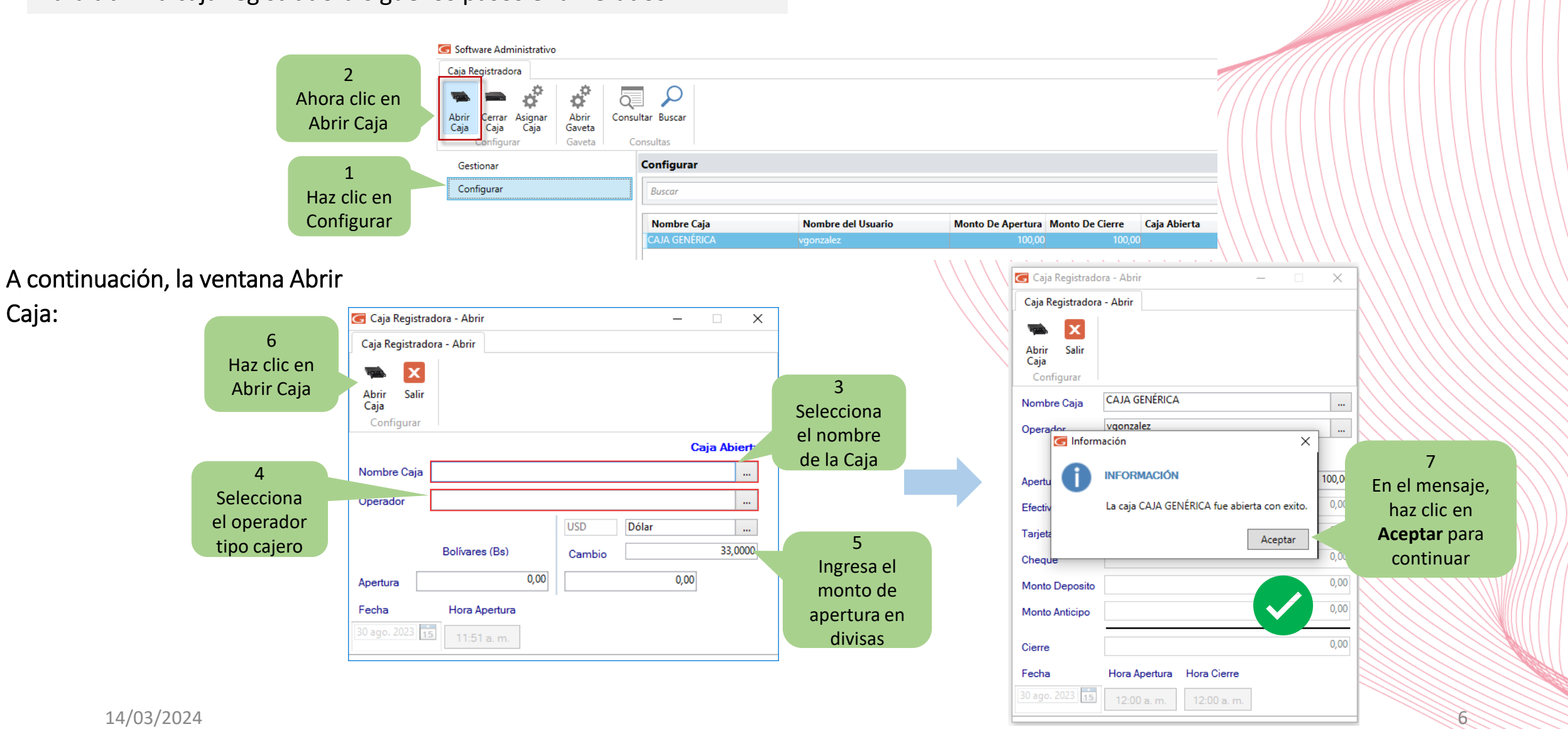

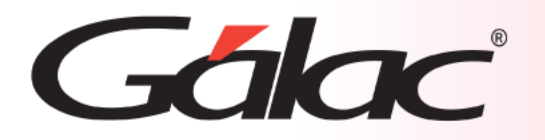

Para asignar una caja registradora sigue los pasos enumerados:

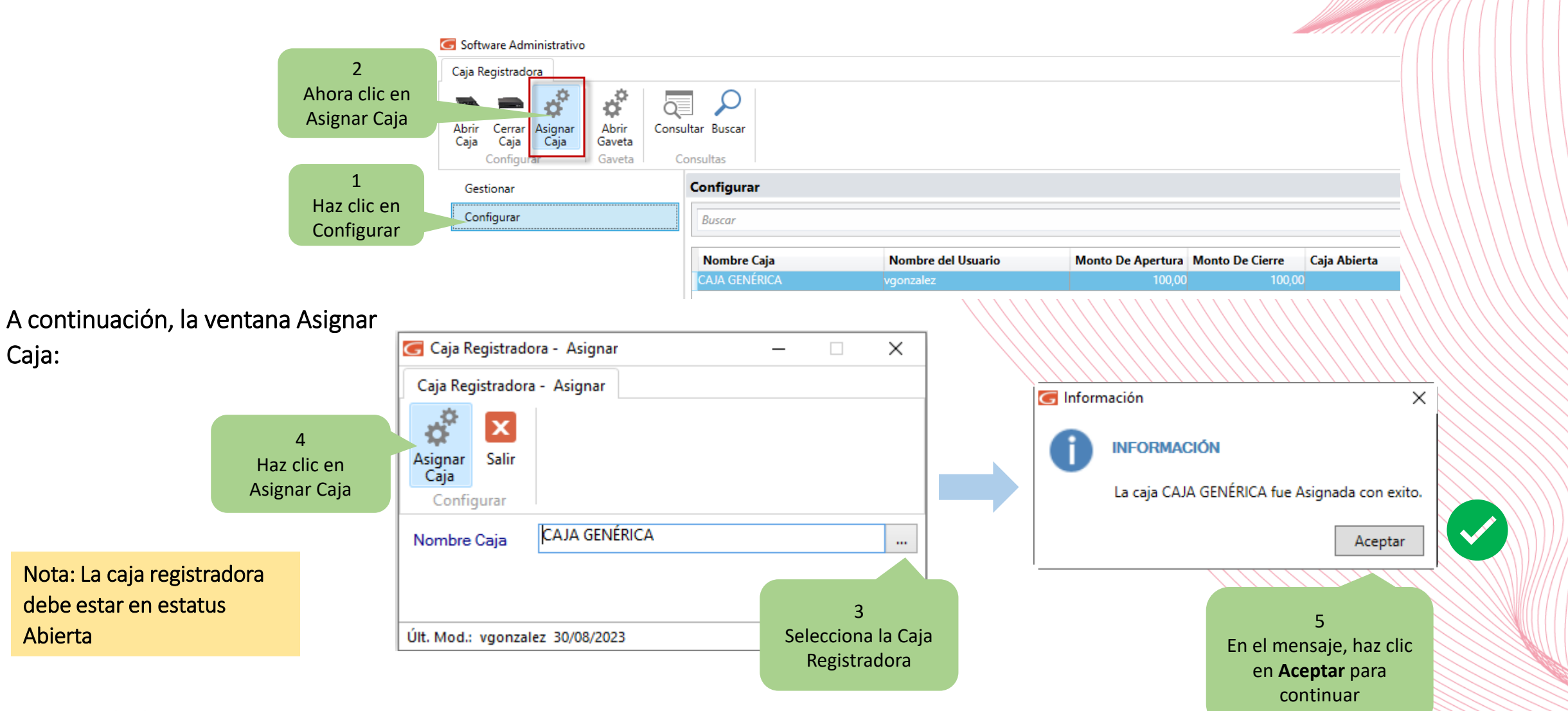

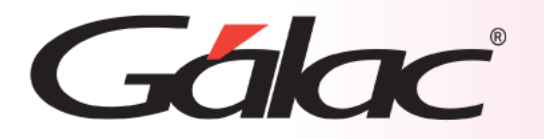

#### Para cerrar una caja registradora sigue los pasos enumerados:

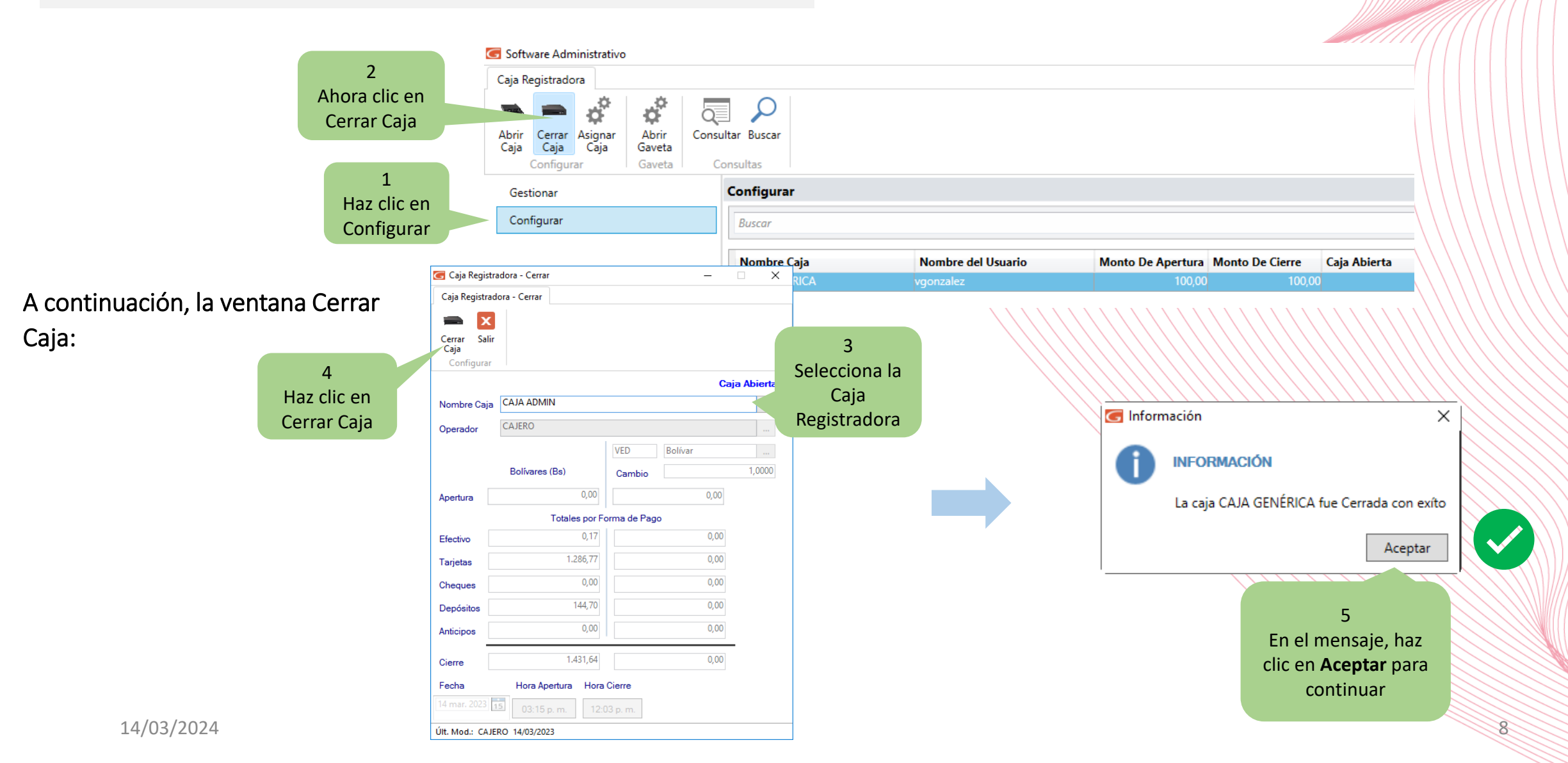

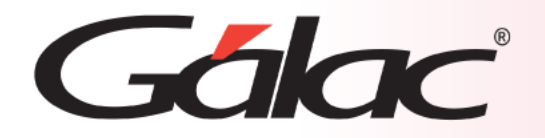

Para visualizar los informes de caja registradora, sigue los pasos enumerados:

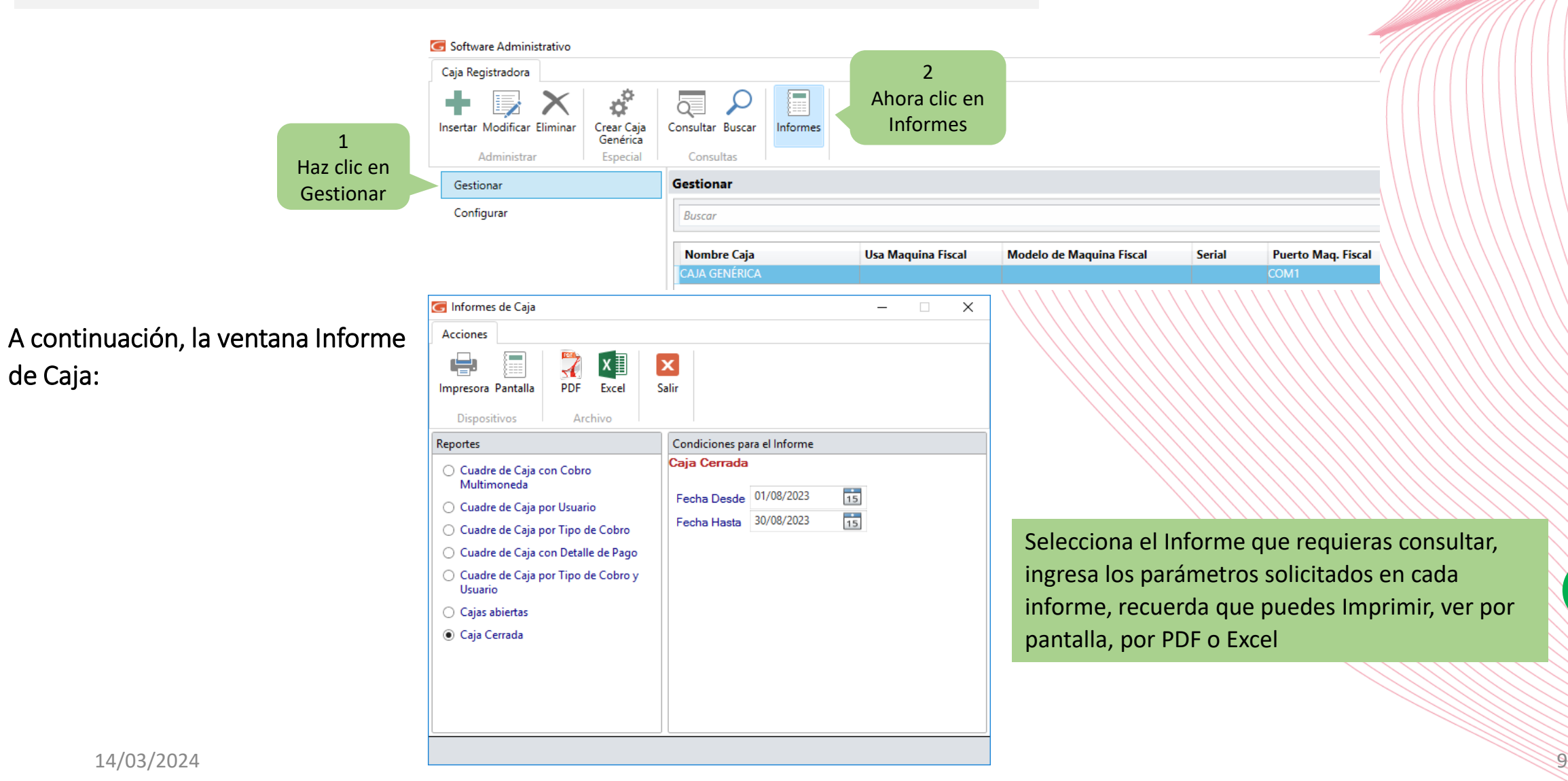

de Caja:

V

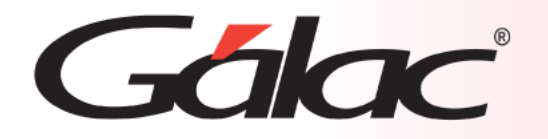

### **Facturar como operador de caja**

Para llevar a cabo el proceso de facturación como usuario cajero, sigue los pasos enumerados:

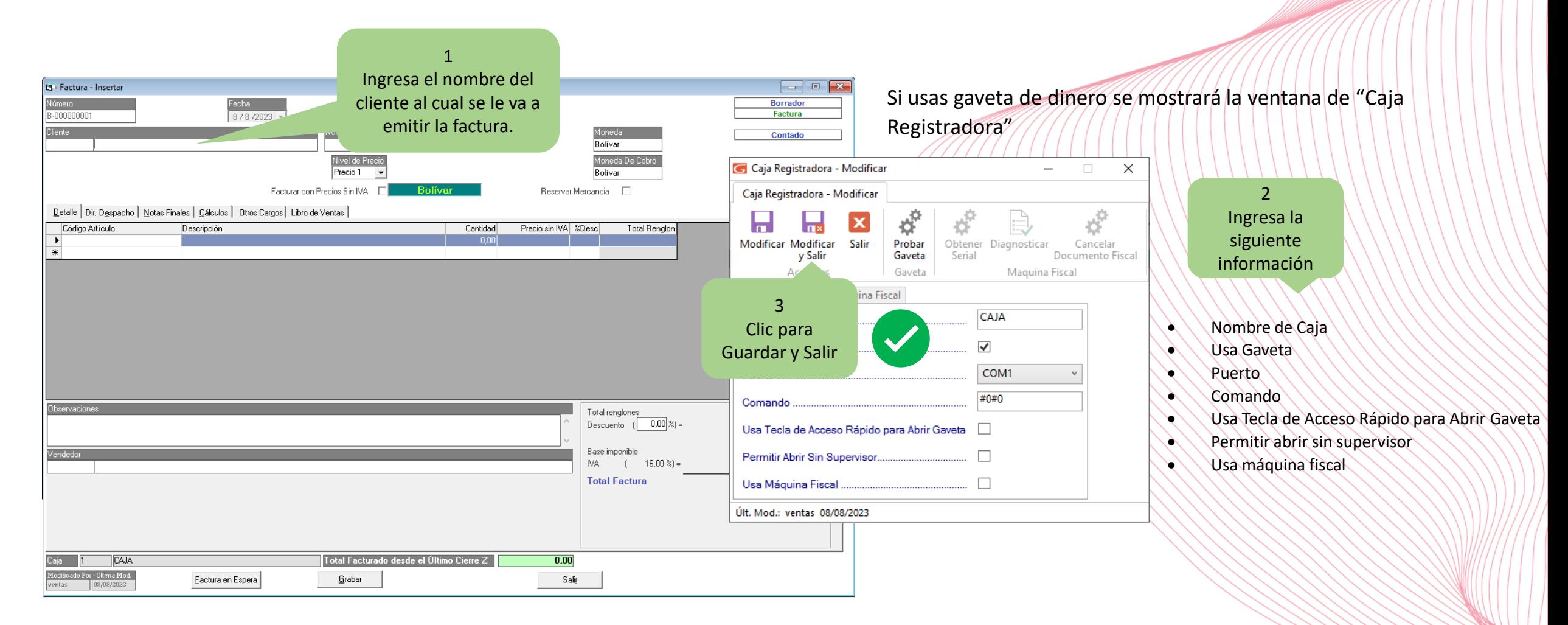

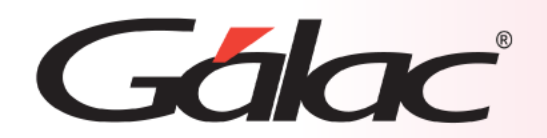

## **Fin del Proceso**

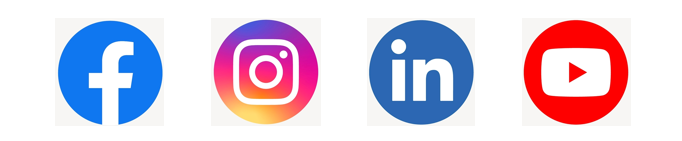

¡Síguenos en nuestras Redes Sociales!

14/03/2024 11